# **DCA-8000**

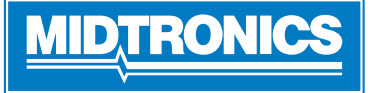

**Stran 1** Vodnik z napotki December, 2022 167-001079SL-A

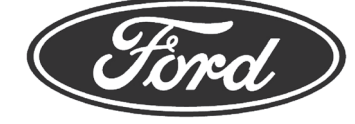

**POMEMBNO**: Ko orodje DCA-8000 ni v uporabi, naj bo vedno priklopljeno, da bo lahko samodejno preverjalo, ali so na voljo posodobitve programske opreme, in jih izvajalo.

# *Kabli za polnjenje*

- 1. Vstavite komunikacijski kabel, da se priključek zaskoči.
- 2. Da ne bi prišlo do natezanja, predhodno obrnite vsak hitri priključek v nasprotni smeri urnega kazalca, preden ga vstavite in zavrtite v smeri urnega kazalca za 180° na vsak pol z zaklepom na zadnji strani polnilnika.

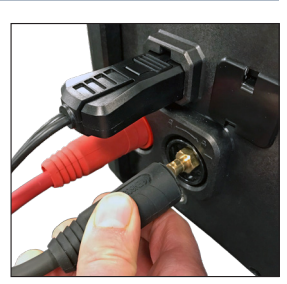

3. Postopek povezovanja je končan, ko so vsi trije kabli pritrjeni na polnilnik.

## *Napajalni kabel z zaklepom*

Rdeči jeziček na strani priključka povlecite, da napajalni kabel sprostite/odstranite iz napajalne vtičnice polnilnika.

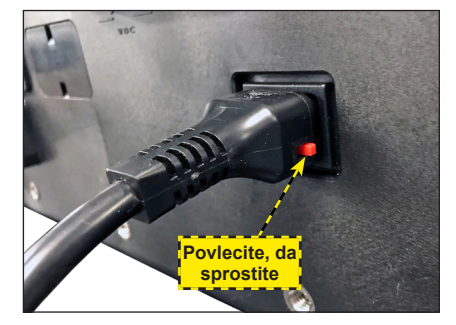

# *Kabel za brezžični bralnik črtnih kod*

- 1. Priključek RJ50 vstavite v dno podstavka bralnika, da se zaskoči.
- 2. S ploskim izvijačem odstranite plastični pokrov na povezavi DB9 na zadnji strani polnilnika.
- 3. Z vijakoma na priključku DB9 pritrdite kabel za povezavo priklopne postaje in polnilnika.

**OPOMBA**: Podstavek bralnika črtnih kod je magneten in ga lahko postavite kamor koli na vrh polnilnika DCA.

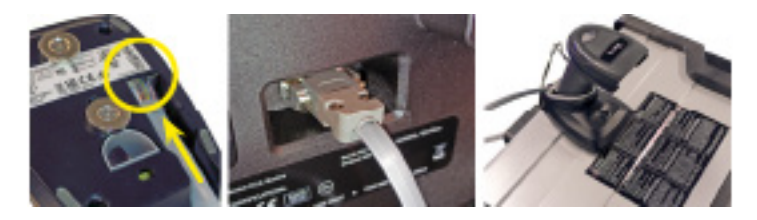

#### *Prvotna nastavitev*

- 1. Pri prvotnem zagonu izberite regijo.
- 2. Prikaže se zaslon »Nastavitve jezika«. Za nadaljevanje tapnite **Naprej**.

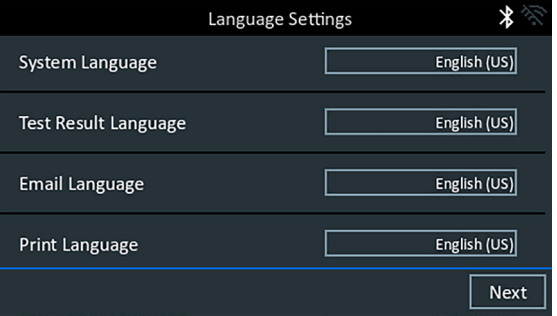

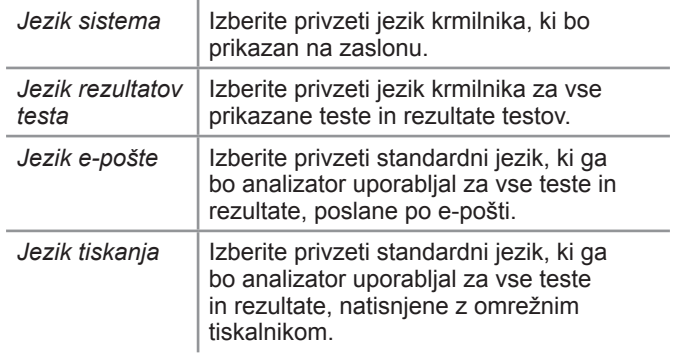

- 3. Prikaže se zaslon za soglasje za zbiranje podatkov. Preberite pogoje za zbiranje podatkov, tapnite potrditveno polje »Soglašam« in za nadaljevanje tapnite **Naprej**.
- 4. Prikažejo se nastavitve datuma/časa. Ko opravite vse prilagoditve, tapnite **Naprej**.

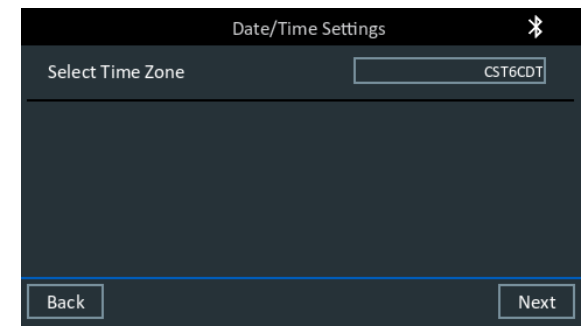

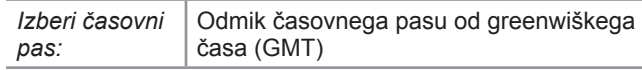

**Stran 2** *DCA-8000* Vodnik z napotki December, 2022 167-001079SL-A

5. Prikažejo se nastavitve testa. Ko opravite vse prilagoditve, tapnite **Naprej**.

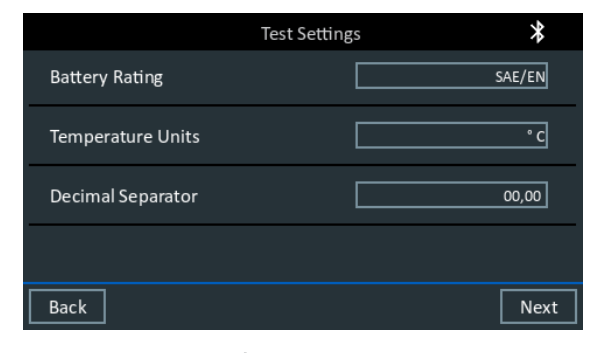

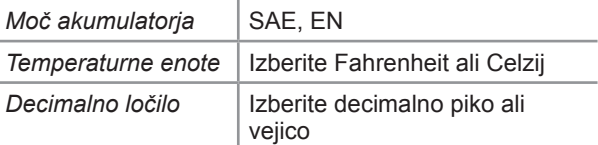

6. Prikaže se seznam zaznanih konfiguriranih omrežij Wi-Fi.

*Če želite izbrati omrežje*: Pri prvotni nastavitvi tukaj ne bo prikazano še nobeno omrežje.

*Če želite dodati omrežje*: Tapnite znak plus (+), nato pa izberite eno od prikazanih zaznanih omrežij.

Če želite ročno dodati omrežje, znova tapnite znak plus (+). Upoštevajte navodila na zaslonu za izbiro imena SSID, zaščite in nastavitev IP-ja omrežja. Ko končate, tapnite **Naprej**.

Z zaslonsko tipkovnico ročno vnesite SSID, vrsto zaščite in nastavitve IP-ja omrežja. Po potrebi vnesite geslo za omrežje Wi-Fi. Ko končate, tapnite **Naprej**.

Ko bo analizator uspešno vzpostavil povezavo z omrežjem Wi-Fi, se bo prikazal potrditveni zaslon.

 *Če želite izbrisati omrežje*: Tapnite prikazano omrežje, da ga izberete.

Tapnite ikono smetnjaka (3), da ga izbrišete.

7. Prikaže se zaslon »Podatki o delavnici«. Z zaslonsko tipkovnico vnesite ime, naslov in telefonsko številko trgovine. Za nadaljevanje tapnite **Naprej**.

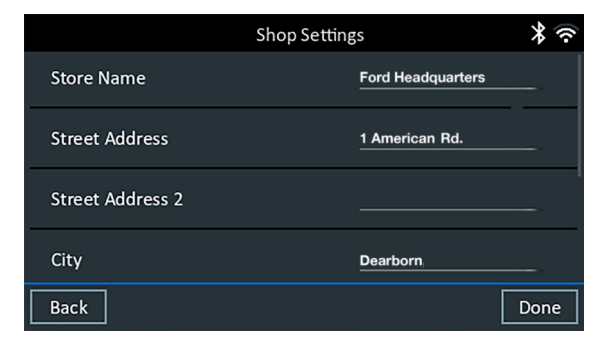

8. Prikaže se prijavni zaslon. Tapnite **Začni**, da odprete glavni meni.

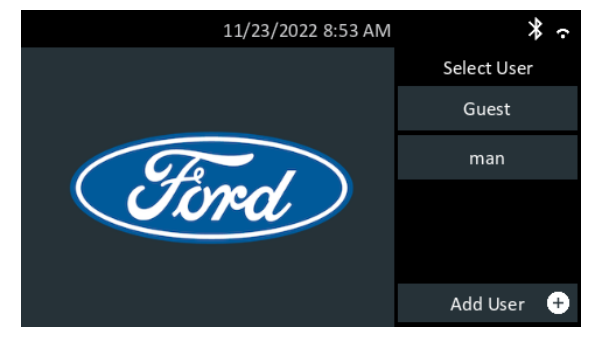

## *Glavni meni*

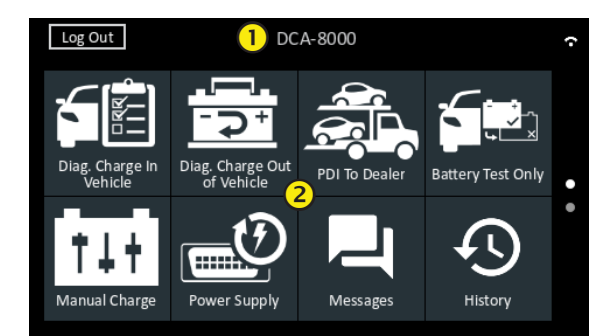

## **Menijska vrstica**

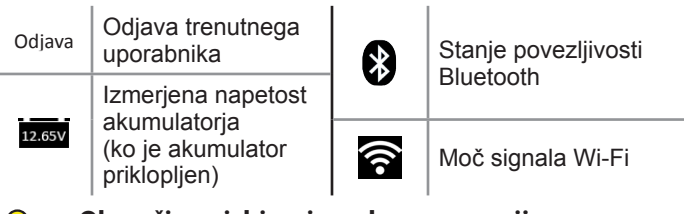

**Območje za izbiranje v glavnem meniju**

# *Diagnostično polnjenje v vozilu*

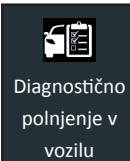

»Diagnostično polnjenje v vozilu« uporabite za izvajanje testov akumulatorjev v vozilu glede na parametre testiranja, ki jih je vnesel uporabnik. Na voljo je tudi test sistema.

Kadar koli med testom lahko tapnete <sup>o</sup> za vrnitev na prejšnji zaslon ali  $\bigoplus$  za vrnitev v glavni meni.

## *Samo test baterije*

- 1. Sponki polnilnika priklopite na ustrezna pola akumulatorja.
- 2. V glavnem meniju tapnite **Samo test baterije**

Z brezžičnim čitalnikom črtne kode preberite črtno kodo baterije.

Črtno kodo baterije lahko izberete tudi ročno.

Za najboljše rezultate poskenirajte črtno kodo, ki se nahaja na okvirju vrat na voznikovi strani. Dvotonski zvočni signal sporoča, da je bilo skeniranje uspešno. En sam zvočni signal pomeni neuspešno skeniranje.

*Ročni vnos*: Pri ročnem vnosu vnesite močnostne enote, vrsto baterije in moč.

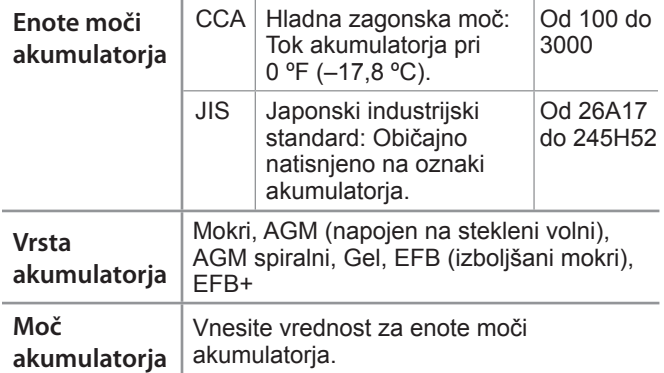

- 3. Če so bili parametri baterije vneseni ročno, se po postopku testiranja prikaže zaslon Temperatura.
- 4. Na zaslonu »Urejanje podatkov o akumulatorju« tapnite ustrezno polje, da uredite podatke o akumulatorju.

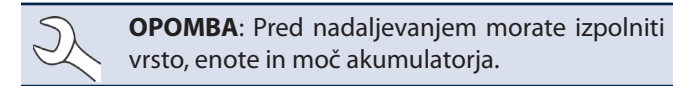

#### **Rezultati testa akumulatorja**

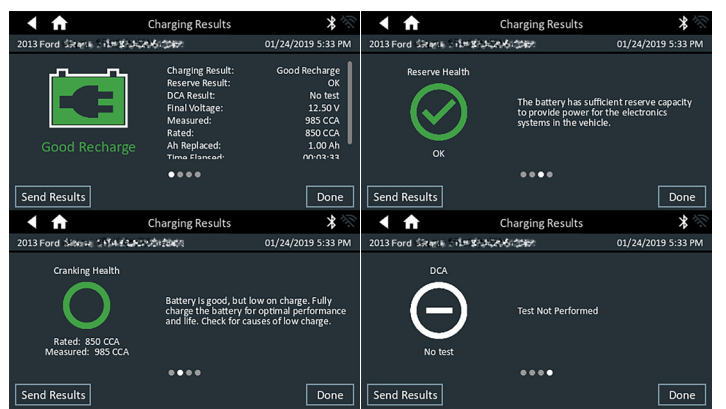

**Sedež podjetja** Willowbrook, IL ZDA Telefon: 1.630.323.2800 Povpraševanja za Kanado Brezplačna telefonska številka:

#### **www.midtronics.com**

**Midtronics b.v.** Sedež podjetja v Evropi Houten, Nizozemska Opravljanje storitev v Evropi, Afriki, na Bližnjem vzhodu in na Nizozemskem

**Midtronics Kitajska** Dejavnosti na Kitajskem Šenzen, Kitajska Telefon: +86 755 2374 1010

# **Midtronics Indija**

Navi Mumbai, Indija Telefon: +91 22 2756 4103/1513 **Azija/Pacik (razen Kitajske)** Kontaktirajte sedež podjetja Telefon: +1.630.323.2800

#### Ikone so obarvane, da označijo stanje.

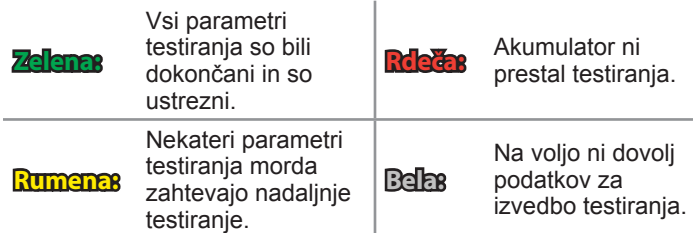

Tapnite se **Konec** ali **Test sistema**, če želite nadaljevati s testom sistema.

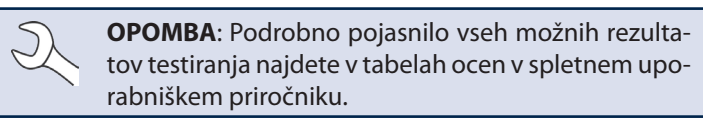

#### **Rezultati testa sistema – Povzetek**

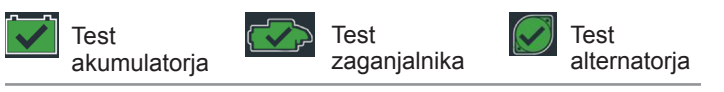

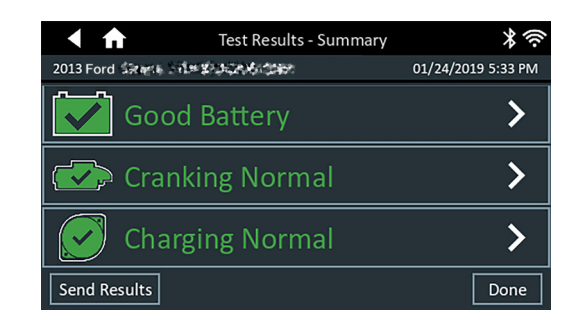

#### *Rezultati testa – Povzetek*

Po testu sistema se prikaže zaslon »Rezultati testa – Povzetek«. Tapnite >, če si želite ogledati podrobne rezultate testa za vsak del testa.

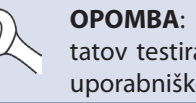

**OPOMBA**: Podrobno pojasnilo vseh možnih rezultatov testiranja najdete v tabelah ocen v spletnem uporabniškem priročniku.

Če želite rezultate testa poslati v konfiguriran tiskalnik ali prek e-pošte, tapnite **Pošlji rezultate** in izberite možnost. Za vrnitev na prejšnji zaslon tapnite **Konec**, za vrnitev v glavni meni pa .